# Konica

# **Digital Still Camera**

# Revio $C_2$

# **User's Guide**

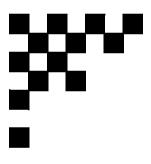

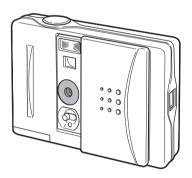

Thank you for your purchase.
To ensure correct usage of this product, please read this User's Guide and the warranty card carefully and keep them in a safe place for future reference.
Before accepting the warranty card, please make sure that the date of purchase and the dealer's details have been completed.

# **Contents**

| Important Safety Precautions                         |   | . 4 |
|------------------------------------------------------|---|-----|
| Preparations                                         |   | 6   |
| Checking Package Contents                            |   | . 6 |
| Names of Parts                                       |   |     |
| Installing the Batteries                             |   |     |
| Attaching the Strap                                  |   |     |
| Turning the Power ON and OFF                         |   |     |
| Setting the Display Language, Date and Time          |   |     |
| Recording                                            |   |     |
| How to Record                                        |   |     |
| Recording Close-up Subjects (Macro Recording)        |   |     |
| Using the REC Menu                                   |   |     |
| Recording Still Pictures (STILL)                     |   |     |
| Recording Moving Pictures (MOVIE)                    |   |     |
| Using the Flash                                      |   |     |
| Setting the Picture Quality                          |   |     |
| Recording Magnified Images (DIGITAL ZOOM)            |   |     |
| Changing the Brightness of Images (EXPOSURE)         |   |     |
| Checking the Recorded Image (QUICK VIEW)             |   |     |
| Setting the Sharpness of the Image (SHARPNESS)       |   | 16  |
| Setting the USB Mode                                 |   | 16  |
| Adjusting the Date and Time (DATE SET)               |   |     |
| Changing the Brightness of the LCD Monitor (MONITOR) |   |     |
| Muting the Alarm Sounds, etc. (BEEP)                 |   |     |
| Changing the Display Language (LANGUAGE)             |   |     |
| Playback                                             |   |     |
| How to Perform Play back                             |   |     |
| Using the PLAY Menu                                  |   |     |
| Deleting Images                                      |   |     |
| Viewing 9 Frames of Images Simultaneously (INDEX)    |   |     |
| Viewing a Slideshow of Images (SLIDE SHOW)           |   |     |
| Selecting Images to Print (DPOF)                     |   |     |
|                                                      |   |     |
| Transferring Images to a PC                          | 2 | 24  |
| Operating Environments                               |   |     |
| Setting the USB Mode Installing the USB Driver.      |   |     |
| Transferring Recorded Images                         |   |     |
| Transferring the Through-Image Live to Your PC       |   |     |
| Appendix                                             |   |     |
|                                                      |   |     |
| Troubleshooting                                      |   |     |
| Warranty and After sales Service                     |   |     |

#### On trademarks

- Windows 98, Windows 98SE, Windows 2000 Professional, Windows Me and Windows XP are trademarks or registered trademarks of Microsoft Corporation in the U.S. and other countries.
- Apple, Macintosh, Mac OS, and Power PC are trademarks or registered trademarks of Apple Computer in the U.S. and other countries.
- Other company names and product names are trademarks or registered trademarks of their respective owners.

#### On voluntary control concerning radio wave interference

This equipment is a class B information technology device based on the standards of VCCI (Voluntary Control Council for Interference by Information Technology Equipment). This equipment is designed to be used in domestic environments. However, use of this device near radios and television tuners may cause reception interference. Please use this product correctly in accordance with the contents of this User's Guide.

# Important Safety Precautions \* Be sure to adhere to these precautions

This product has been designed with full consideration to safety; however, please read the following explanations of the used symbols, warnings and cautions to ensure correct usage.

The aim of the following warning and caution symbols is to prevent failures, property damage and/or injury to the user and other persons.

# **Warning** This symbol indicates that improper use may result in serious injury and even death.

- · Do not dismantle, modify or repair the product yourself.
- Do not dismantle, short-circuit, or apply heat to the battery, or throw it into a fire.
- · Do not let water splash on the camera or let it become wet.
- · Do not drop or insert metal objects or combustible items inside the camera.
- · Do not use the camera while driving.
- · Do not use the camera in unstable conditions.
- · Do not look directly at the sun through the viewfinder.
- · Do not touch the metal parts on the camera during thunder and lighting.

# **Caution** This symbol indicates that improper use may result in bodily injury or damage to property.

· Do not leave the camera where:

It is exposed to direct sunlight or the temperature may become extremely high, such as inside a car.

It is within the reach of infants.

There is high humidity, dust or vibration.

- Ensure that the +/- poles are positioned correctly when inserting batteries.
- · Only used specified batteries.
- · Do not pinch your fingers in the battery cover.
- · Remove the batteries when the camera is not going to be used for an extended period.
- · Do not point the lens directly at the sun or other strong light sources.
- For use inside aircraft, follow the instructions of the airline that you are traveling with.
- · Do not fire the flash near eyes.

#### **Battery fluid leakage**

- Should battery fluid ever come into contact with hands or clothing, immediately wash with water.
- Should battery fluid enter the eye, immediately flush the eye with water and seek medical attention.

#### **LCD** monitor

- The LCD monitor has been developed using high-precision technology and features superior sharpness and picture quality. Due to the characteristics of liquid crystals, however, there may be unlit or constantly lit pixels on the monitor. This is not a malfunction.
- If the LCD monitor becomes damaged for some reason, take care to prevent personal injury from broken glass, etc. Furthermore, take care that liquid crystals do not touch the skin or enter the eyes or mouth.

#### **Internal memory**

This product features an internal memory with a capacity of approximately 14 MB. Please note the following points regarding the internal memory.

- · This product cannot be used with external memory.
- Further recording is not possible when the internal memory is full. Format the memory (delete all) after downloading the images to your PC or make space by deleting unwanted images.
- · Back up important data.
- Do not use a PC to change the property (read-only) of the files (image data) stored in the internal memory. This may cause improper operation when deletion or other operations are executed on the camera.
- Do not use a PC to change the file name of image data or directory names stored in the internal memory, and do not write files other than the image data produced by the camera to the internal memory. Not only will the camera not be able to play back modified or new images written to the memory, but it may also cause camera malfunctions. Altered data may also be deleted by the camera.
- The memory must be formatted by the camera. Formatting on a PC may make normal use impossible.
- Incorrect operations or malfunctions may result in the loss of recorded contents. Konica accepts no liabilities for lost data.

#### **Before use**

- Always perform some test shots before taking important pictures such as at weddings, etc. to make sure that the camera is working properly.
- Konica accepts no liabilities for the loss of contents if the ability to perform recording fails due to problems with the camera.
- Images that you record are for personal enjoyment only. Copyright laws prohibit the use of copyrighted
  pictures without the permission of the rightful owner. Furthermore, there may be places where
  recording is restricted even for the purpose of personal enjoyment.

# **Preparations**

# **Checking Package Contents**

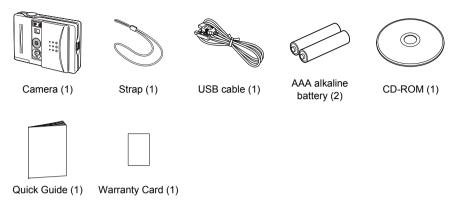

#### **Names of Parts**

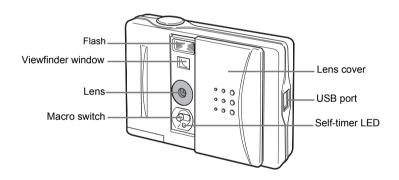

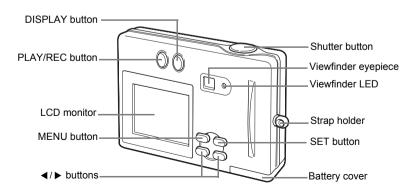

# **Indicators on the LCD monitor**

# **Recording mode screen**

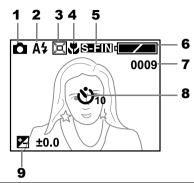

| 1 | Recording mode icon                               | Appears when the lens cover is opened.                          | P.10 |
|---|---------------------------------------------------|-----------------------------------------------------------------|------|
| 2 | Flash mode icon                                   | Indicates the flash mode.                                       | P.13 |
| 3 | Digital zoom icon                                 | Appears when zoom is set to "ON."                               | P.14 |
| 4 | Macro icon                                        | Appears when the Macro switch is set to 🗱 .                     | P.11 |
| 5 | Picture quality icon                              | Indicates the picture quality set for the image to be recorded. | P.14 |
| 6 | Battery level icon                                | Indicates the remaining battery level.                          | P.8  |
| 7 | Remaining number of frames                        | Indicates the remaining number of frames that can be recorded.  | _    |
| 8 | Self-timer icon                                   | Appears when "SELF TIMER" is selected as the recording mode.    | P.12 |
| 9 | Exposure compensation icon and compensation value | Indicates the set exposure compensation.                        | P.15 |

### Playback mode screen

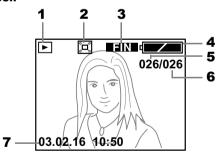

| 1 | Playback mode icon     | Appears when the playback mode is selected.                  | P.19 |
|---|------------------------|--------------------------------------------------------------|------|
| 2 | Digital zoom icon      | Appears when the playback zoom is set to "x2."               | P.22 |
| 3 | Picture quality icon   | Indicates the picture quality of the recorded image.         | _    |
| 4 | Battery level icon     | Indicates the remaining battery level.                       | P.8  |
| 5 | Current frame number   | Indicates the frame number of the image being played back.   | _    |
| 6 | Total number of frames | Indicates the total number of frames in the internal memory. | _    |
| 7 | Date and time          | Indicates the date and time of the recording.                | _    |

# **Installing the Batteries**

#### Power supply

#### 1. Batteries

AAA alkaline batteries (supplied)
Rechargeable AAA nickel-hydrogen batteries (sold separately)

#### **Inserting the AAA batteries**

Close the lens cover.

- Open the battery cover by sliding it in the direction of the arrow.
- Insert the 2 AAA batteries with the poles aligned with the indications (+/-) inside the battery compartment.

# **⚠** Caution

Inserting batteries with the poles oriented incorrectly can cause battery fluid leakage and generation of heat that can result in personal injury as well as soiling, and/or damage to the camera.

3 After checking that the batteries have been installed correctly, close the battery cover. Check to make sure that the cover is completely closed.

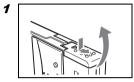

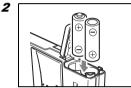

#### **Battery life (reference)**

|                               | Recording (LCD monitor on) | Recording (LCD monitor off) | Continuous playback |
|-------------------------------|----------------------------|-----------------------------|---------------------|
| AAA alkaline batteries        | 120                        | 150                         | 40                  |
| AAA nickel-hydrogen batteries | 250                        | 300                         | 90                  |

 \* Under Konica test conditions (room temperature, normal humidity; picture quality: Super Fine mode; flash: one full flash in two image recordings; recording operation: continuous recording at 20 sec. intervals; zoom operation: none)

#### Note:

- · Data may be corrupted if the battery cover is opened during operation without the lens cover being closed.
- Remaining battery level is indicated in two steps by and . It is time to replace the batteries when the indicator appears. When replacing the AAA batteries, replace both at the same time.
- Remaining battery level may not always be indicated correctly when using AAA nickel-hydrogen batteries. Sometimes it is possible to continue recording even when the indicator is shown.
- · Do not mix old and new batteries.
- · Battery life varies according to the brand and grade.
- Do not mix batteries of different capacities, types, or brands.
- The values mentioned in "Battery life (reference)" are reference values and are not guaranteed. Especially for alkaline batteries, depending on the brand, or even for batteries of the same brand, the service life may become extremely short as you approach the "use before date", and the environment of use may cause differences in inner electrical resistance and capacity that will also shorten service life. Operation at low temperatures should be avoided as much as possible, and the use of fresh batteries is recommended.
- Battery life may decrease due to bad contact if the +/- poles of the batteries are contaminated by oil
  or grease from fingerprints. Always wipe batteries with a soft, dry cloth before use.

- Do not touch contacts with fingers since the battery life may decrease due to bad contact if oil or
  grease is deposited on the battery cover or metal parts within the battery compartment. If a contact is
  accidentally touched or battery life decreases, wipe with a soft, dry cloth before use.
- When using rechargeable batteries, read the instructions provided with and on the batteries and use in accordance with the instructions.
- Do not use rechargeable batteries with substantially different charge status.
- · Remove the batteries when the camera is not going to be used for an extended period.

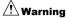

When you continue using the camera for a long time, the batteries become hot. Contact with the batteries can lead to burns.

## **Attaching the Strap**

- 1 Pass the thin loop of the strap through the strap holder on the left side of the camera.
- 2 Pass the other strap end through the thin loop and pull.

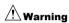

When using the camera with the strap attached, take care so that the strap does not wrap around the neck. On no account hang the camera on the neck of small children or infants. Strangulation may result if the strap is wrapped around the neck.

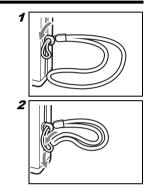

# **Turning the Power ON and OFF**

#### **Turning the power ON**

Open the lens cover.

The power turns ON, the LCD monitor lights up, and the through-image (the image as seen through the lens) is displayed.

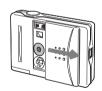

#### **Turning the power OFF**

Close the lens cover.

The power turns OFF, and the LCD monitor turns off.

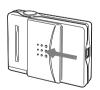

# Setting the Display Language, Date and Time

When using the camera for the first time following purchase, set the display language, data and time as described in the following.

For how to make the setting, see "Setting the Display Language, Date and Time" in the Quick Guide or [Adjusting the Date and Time] (p.16) or [Changing the Display Language] (P.18) in this manual.

# Recording

#### **How to Record**

#### Holding the camera

- Hold the camera securely in both hands with your elbows pressed against the body for stable positioning.
- · Be careful not to obstruct the flash or lens with fingers or strap.

#### **How to Record**

Normal recording is performed with the subject at a distance of over 60 cm from the lens. For distances between 30 cm and 60 cm from the subject, see "Recording Close-up Subjects (Macro Recording)".

• To record still pictures, the REC MODE item in the REC menu must be set to "STILL" (default setting). If the item has been set to "MOVIE" or "SELF TIMER", return it to "STILL" (page 12).

#### 1 Open the lens cover.

The LCD monitor turns on and the through-image (the image seen through the lens) is displayed.

For a description of the recording mode screen, see page 7.

Pressing the DISPLAY button switches the screen displayed on the LCD monitor in the following sequence: "through-image + recording information", "through-image only" and "LCD monitor off".

1 n A4

区 ±0.0

S-FINE //

0009

2 Determine the image composition while viewing the LCD monitor.

#### 3 Press the shutter button.

Recording is completed when a buzzer sound is heard.

The recorded image is then saved in the internal memory. While this is taking place, the LCD monitor remains off (the viewfinder LED is on) and recording is not possible.

4 The next recording can be performed when the LCD monitor comes on (the viewfinder LED goes out) and the through-image appears.

# Recording using the viewfinder

Recording can be made using only the viewfinder (without the LCD monitor).

In step 3, you look through the viewfinder while you determine the image composition and press the shutter button. Recording is completed when a buzzer sound is heard. The viewfinder LED comes on, and the recorded image is saved in the internal memory. The next recording can be performed when the viewfinder LED goes out.

#### Note:

 A beep sound is heard and the viewfinder LED blinks as a warning when the internal memory becomes full. Delete unnecessary images (page 20).

# **Recording Close-up Subjects (Macro Recording)**

Macro recording is used when the subject is within a distance range of between 30 cm and 60 cm from the lens. Use the LCD monitor for macro recording as the recording range and the field of view in the viewfinder do not match.

#### 1 Open the lens cover.

The LCD monitor turns on and the through-image (the image seen through the lens) is displayed.

- 2 Set the Macro switch under the lens to \( \mathbb{U} \) (Macro).
- 3 Perform recording while referring to Step 2 to 4 in "How to Record".
- $\square$  and a blue frame appear on the LCD monitor during recording in the macro mode.
- · In the macro recording mode, the flash will always be off and recording with flash is not possible.

## **Using the REC Menu**

You can use the REC menu to record with desired settings.

#### **1** Open the lens cover.

The LCD monitor turns on and the through-image (the image seen through the lens) is displayed.

#### 2 Press the MENU button.

The REC menu appears.

- 3 Use the  $4/\triangleright$  button to select the desired menu.
- 4 Press the SET button.

The contents of the settings of the menu appears.

- 5 Use the 
  f button to select the desired settings.
- 6 Press the SET button.

The set values are saved, and the through-image is displayed as in Step 1.

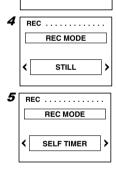

REC .....

REC MODE

2

- 7 Perform the recording.
- · If the MENU button is pressed, the previous screen returns without the settings being changed.

The REC menu is composed of the following items.

REC menu

REC MODE

STILL (Still picture)/MOVIE/SELF TIMER

- # FLASH
- QUALITY

FINE/S-FINE/ECONOMY

- DIGITAL ZOOM
- **EXPOSURE**
- X SETUP

QUICK VIEW/SHARPNESS/USB/DATE SET/ MONITOR/BEEP/LANGUAGE

# **Recording Still Pictures (STILL)**

For normal recording and macro recording, the REC MODE item in the REC menu should be set to "STILL".

- 1 Display the REC menu.
- 2 Use the **4/** ▶ button to select **1**.
- 3 Press the SET button.

The REC MODE screen appears.

- 4 Use the **4/**▶ button to select "STILL".
- 5 Press the SET button

A through-image is displayed on the LCD monitor.

6 Perform the recording.

#### **Using the Self-timer**

The shutter is automatically released on the camera after a delay so that the person making the recording can be included in the image.

The shutter is released 10 seconds after the shutter button is pressed.

- 1 Display the REC menu.
- 2 Use the  $4/\triangleright$  button to select  $\odot$ .
- 3 Press the SET button.

The REC MODE screen appears.

- 4 Use the **◄/**▶ button to select "SELF TIMER".
- 5 Press the SET button.

The self-timer mode is engaged and 🐧 indicator appears on the LCD monitor.

6 Press the shutter button.

The self-timer LED blinks for about 10 seconds before the shutter is released.

- To cancel the self-timer while it is operating, close the lens cover.
- The self-timer mode is cancelled when the self-timer recording is completed. Repeat the procedure described above to continue recording in the self-timer mode.

# **Recording Moving Pictures (MOVIE)**

You can record a ten-second movie.

- 1 Display the REC menu.
- 2 Use the  $4/\triangleright$  button to select  $\bullet$ .
- 3 Press the SET button.

The REC MODE screen appears.

- 4 Use the ◀/▶ button to select "MOVIE".
- 5 Press the SET button

6 Press the shutter button.

Moving pictures are recorded for 10 seconds.

- · MOVIE recording is cancelled when the lens cover is closed.
- MOVIE recording is not possible when the LCD monitor is turned off. Press the DISPLAY button to turn on the LCD monitor, and then set the mode to MOVIE mode on the menu again to enable the recording.
- · The digital zoom function cannot be used for MOVIE recording.

## Using the Flash

Your camera will automatically fire the flash when required under low-light conditions. However, the flash can be prevented from firing. Use this function when recording in places where flash photography is prohibited.

- 1 Display the REC menu.
- 2 Use the  $4/\triangleright$  button to select 3.
- 3 Press the SET button.

The FLASH screen appears.

4 Use the **◄/▶** button to select "AUTO" or "OFF".

When "AUTO" is selected, the flash will fire automatically in accordance with the recording conditions.

When "OFF" is selected, the flash will not fire.

5 Press the SET button.

The (2) indicator appears on the LCD monitor when "OFF" is selected.

- · In the macro recording mode, the flash will always be off regardless of the setting made here.
- FLASH recording should be performed with the subject at a distance of 80 cm or more from the lens.

# Setting the Picture Quality

You can select the picture quality of the image data to be recorded.

- 1 Display the REC menu.
- 2 Use the ◄/▶ button to select ■.
- 3 Press the SET button.

The QUALITY screen appears.

4 Use the ◀/▶ button to select the desired setting.

The selected quality is indicated on the LCD monitor.

5 Press the SET button.

#### **On Picture Quality**

| SUPER FINE S-FIN | 1280x960 pixel | Use this mode when you want high quality prints or for editing images on a PC.                                           |
|------------------|----------------|----------------------------------------------------------------------------------------------------|
| FINE FINE        | 1280x960 pixel | Use this mode when you want to print out images or view the images on a PC.                                              |
| ECONOMY ECON     | 640x480 pixel  | Use this mode when you want to send images as attachments to e-mails or to enable recording of a large number of images. |

# Recording Magnified Images (DIGITAL ZOOM)

You can record images that are magnified up to two times.

- 1 Display the REC menu.
- 2 Use the  $4/\triangleright$  button to select  $\square$ .
- 3 Press the SET button.

The DIGITAL ZOOM screen appears.

- 4 Use the 4/▶ button to select "ON".
- **5** Press the SET button.

The DIGITAL ZOOM recording mode is engaged, and appears on the LCD monitor.

- **6** Use the 4/ button to select the desired magnification ratio.
- 7 Perform the recording.
- When using digital zoom, the picture quality will decrease compared to images recorded under normal conditions.
- Digital zoom cannot be used when the LCD monitor is turned off. Press the DISPLAY button to turn
  on the LCD monitor for recording with digital zoom.
- · Saving of the recorded image will take longer than normal when recording with digital zoom.

## Changing the Brightness of Images (EXPOSURE)

The exposure can be compensated to intentionally brighten or darken the overall recorded image. The camera exposure can be adjusted up to  $\pm 1.5$  at 0.5 intervals.

- 1 Display the REC menu.
- 2 Use the ◄/▶ button to select ☑ (EXPOSURE).
- 3 Press the SET button.

The EXPOSURE screen appears.

4 Use the  $4/\triangleright$  button to adjust to the desired brightness.

Pressing the ◀ button darkens the image, and pressing the ▶ button brightens the image.

5 Press the SET button.

The set values are saved and the through-image is displayed.

## Checking the Recorded Image (QUICK VIEW)

The recorded image can be checked immediately after it is recorded so that you can decide whether or not you want to save it.

- 1 Display the REC menu.
- **2** Use the  $\blacktriangleleft$ /▶ button to select  $\blacksquare$  (SETUP).
- 3 Press the SET button.

The SETUP screen appears.

- 4 Use the **◄/▶** button to select (QUICK VIEW).
- 5 Press the SET button.

The QUICK VIEW screen appears.

- 6 Use the 4/▶ button to select "ON".
- 7 Press the SET button.

The through-image is displayed.

8 Perform the recording.

The recorded image is displayed and the screen for deciding whether or not the image should be saved appears.

- 9 Use the √/▶ button to select "YES" or "NO".
- 10 Press the SET button.

When "YES" is selected, the LCD monitor turns off and the image is saved.

When "NO" is selected, the image is not saved and a new image can be recorded.

· If the SET button is not pressed within about 3 seconds in Step 10, the image is saved automatically.

# Setting the Sharpness of the Image (SHARPNESS)

The contours of images can be sharpened or softened.

- 1 Display the REC menu.
- 2 Use the **4/**▶ button to select (SETUP).
- 3 Press the SET button.

The SETUP screen appears.

- 4 Use the ∢/▶ button to select (SHARPNESS).
- 5 Press the SET button.

The SHARPNESS screen appears.

6 Use the  $4/\triangleright$  button to select the desired sharpness.

Selecting "HARD" will sharpen contours and make the image sharper. Selecting "SOFT" will soften contours and make the image softer. "NORMAL" is the normal setting.

7 Press the SET button.

The set values are saved, and the through-image is displayed.

## **Setting the USB Mode**

See page 24 for the USB modes.

## Adjusting the Date and Time (DATE SET)

The date and time can be set and modified.

#### Note:

The backup condenser retains the set date and time. The set contents are therefore retained even when you replace the AAA batteries that power the camera. Backup duration during battery replacement is about 15 minutes.

- 1 Display the REC menu.
- 2 Use the  $\blacktriangleleft$ / ▶ button to select  $\blacksquare$  (SETUP).
- 3 Press the SET button.

The SETUP screen appears.

- 4 Use the **4/** ▶ button to select **(DATE SET)**.
- 5 Press the SET button.

The DATE SET screen appears.

6 Use the √/▶ button to adjust the "Year", and then press the SET button.

The "Month" is selected.

- 7 Adjust the "Month", "Day", "Hour", and "Minute" in the same way as the "Year". Pressing the MENU button returns you to the previous screen.
- 8 When the "Minute" has been set, press the SET button.

The confirmation screen appears.

9 Press the ◄/▶ button to select "YES", and then press the SET button. The set values are saved and the through-image is displayed.

# Changing the Brightness of the LCD Monitor (MONITOR)

The display of the LCD monitor can be adjusted to make it brighter or darker. Brightness can be adjusted up to  $\pm 3$  in 1-step intervals.

- 1 Display the REC menu.
- 2 Use the  $\blacktriangleleft$ / ▶ button to select  $\blacksquare$  (SETUP).
- 3 Press the SET button.

The SETUP screen appears.

- 4 Use the **4/**▶ button to select **(MONITOR)**.
- 5 Press the SET button.

The MONITOR screen appears.

**6** Use the 4/ button to select the desired brightness.

Pressing the ◀ button darkens the monitor, and pressing the ▶ button brightens the monitor.

7 Press the SET button.

The set values are saved and the through-image is displayed.

# Muting the Alarm Sounds, etc. (BEEP)

The beep sound (sound indicating warnings or completion of recording) can be muted when the camera is used in quiet surroundings.

- 1 Display the REC menu.
- 2 Use the ∢/▶ button to select III (SETUP).
- 3 Press the SET button.

The SETUP screen appears.

- 4 Use the **◄/▶** button to select **(BEEP)**.
- 5 Press the SET button.

The BEEP screen appears.

- 6 Use the **4/**▶ button to select "OFF".
- 7 Press the SET button.

The set values are saved and the through-image is displayed.

# Changing the Display Language (LANGUAGE)

You can select the language to be used for the menus and guidance from Japanese, English, French or German.

- 1 Display the REC menu.
- 2 Use the **4/**▶ button to select **(SETUP)**.
- 3 Press the SET button.

The SETUP screen appears.

- 4 Use the **4/** ▶ button to select **1** (LANGUAGE).
- **5** Press the SET button.

The LANGUAGE selection screen appears.

- 6 Use the **◄/▶** button to select the desired language.
- 7 Press the SET button.

The menus and guidance will now be shown in the language that you have selected.

# **Playback**

# **How to Perform Play back**

Recorded image can be displayed on LCD monitor.

### **Playing Back Still Pictures**

1 Open the lens cover.

The LCD monitor turns on and the through-image appears.

2 Press the PLAY/REC button.

The last recorded image is displayed.

For a description of the playback mode screen, see page 7. When the DISPLAY button is pressed, the icons displayed on the screen disappear and the playback image only is shown.

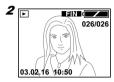

Pressing the ▶ button displays the image recorded after the one currently on the monitor.

#### **Playing Back Movies**

1 Select the desired movie.

Movies are indicated by  $\Omega$  on the LCD monitor.

2 Press the SET button.

Playback of the movie starts.

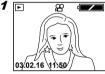

- Pressing the PLAY/REC button while movies are being played back switches the mode to the recording mode and the through-image is displayed.
- Pressing the shutter button while movies are being played back switches the mode to the recording mode and the through-image is displayed. Recording can be started immediately by pressing the shutter button.
- · Playback of movies cannot be cancelled part way through.

# **Using the PLAY Menu**

The PLAY menu can be used to select various playback modes and to delete unnecessary images, etc.

- 1 Play back an image.
- 2 Press the MENU button.

The PLAY menu appears.

- 3 Use the **4/**▶ button to select the desired menu.
- 4 Press the SET button.

Menu items are displayed.

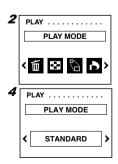

5 Use the 4/▶ button to select the desired item.

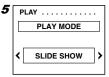

6 Press the SET button.

The selected item is executed.

- Pressing the MENU button returns you to the previous screen.
- There are items that cannot be selected if there are no images saved in the internal memory.

The PLAY menu has the following structure.

PLAY menu

₩ DELETE

THIS/ALL

PLAY MODE

NORMAL/INDEX/SLIDE SHOW

🖺 ZOOM

DPOF

· Pressing the MENU button returns you to the previous screen with no changes made to the settings.

## **Deleting Images**

Displayed images can be deleted one image at a time or all recorded images can be deleted at one time (FORMAT).

#### **Deleting a Single Frame**

- 1 Display the image you want to delete.
- **2** Use the MENU button.

The PLAY menu appears.

- 3 Use the **4/** ▶ button to select **1**.
- 4 Press the SET button.

The DELETE screen appears.

- 5 Use the **4/**▶ button to select "THIS".
- 6 Press the SET button.

The screen for confirming the deletion appears.

- 7 Use the **√/** button to select "YES".
- 8 Press the SET button.

The displayed image is deleted, and the next image appears.

- The display returns to the image shown in Step 1 if you select "NO" in Step 7 and press the SET button.
- When an image is deleted, the current frame number and the total number of frames will be resequenced.

#### **Deleting All Frames**

- 1 Display the PLAY menu.
- 2 Use the ◀/▶ button to select if.
- 3 Press the SET button.

The DELETE screen appears.

- 4 Use the 4/▶ button to select "ALL".
- 5 Press the SET button.

The screen for confirming the deletion appears.

- 6 Use the **4/**▶ button to select "YES".
- 7 Press the SET button.

All the images are deleted, and "NO DISPLAY DATA" is displayed.

• The display returns to the image shown in Step 1 if you select "NO" in Step 6 and press the SET button.

#### Note:

Selecting "All" deletes all data including images in the internal memory.

### Viewing 9 Frames of Images Simultaneously (INDEX)

9 frames of images can be displayed simultaneously on the LCD monitor. This function is useful for quickly accessing the image you want to view.

- 1 Display the PLAY menu.
- 2 Use the  $4/\triangleright$  button to select  $\square$ .
- 3 Press the SET button.

The PLAY MODE screen appears.

- 4 Use the **◄/▶** button to select "INDEX".
- 5 Press the SET button.

9 images are displayed simultaneously.

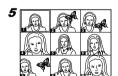

- 6 Use the ◄/▶ button to move the superimposed frame and select the image that you want to view.
- 7 Press the SET button.

The selected image will be displayed in the normal display mode.

# Viewing a Slideshow of Images (SLIDE SHOW)

You can check recorded images by playing them back at 3-second intervals.

- 1 Display the PLAY menu.
- 2 Use the  $\blacktriangleleft$ / ▶ button to select  $\boxdot$ .
- 3 Press the SET button.

The PLAY MODE screen appears.

- 4 Use the **4/**▶ button to select "SLIDE SHOW".
- 5 Press the SET button.

Images are shown in consecutive order at an interval of 3 seconds starting with the first frame. When playback is finished, the display will stop at the final frame.

- If the SET button is pressed during the slideshow, the slideshow is stopped and the image shown at the time the button is pressed is displayed in the normal playback mode.
- In the case of movies, only the first frame is shown and movie playback is not performed.

# Viewing a Magnified Image (DIGITAL ZOOM)

Recorded images can be played back at a magnification of 2X.

- 1 Display the image you want to view.
- 2 Press the MENU button.

The PLAY menu appears.

- 3 Use the  $4/\triangleright$  button to select  $\bigcirc$ .
- 4 Press the SET button.

The DIGITAL ZOOM screen appears.

- 5 Use the **√/** button to select "x2".
- 6 Press the SET button.

The image is displayed at a magnification of 2X. The magnified section can be moved by pressing the ◀/▶ button.

• The normal display returns when the SET button is pressed again.

# Selecting Images to Print (DPOF)

Only still image can be printed.

#### Selecting a single frame

- 1 Display the image you want to print.
- 2 Press the MENU button.

The PLAY menu appears.

- 3 Use the  $4/\triangleright$  button to select  $\triangle$ .
- 4 Press the SET button.

The DPOF screen appears.

- 5 Use the **4/**▶ button to select "THIS ON".
- 6 Press the SET button.

The image displayed in Step 1 is registered for printing.

#### **Deleting one registered frame**

In Step 1 of the procedure described above, display the image whose registration should be cancelled. In Step 6, select "THIS OFF".

#### Selecting all the frames

- 1 Display the PLAY menu.
- 2 Use the  $4/\triangleright$  button to select  $\triangle$ .
- 3 Press the SET button.

The DPOF screen appears.

- 4 Use the **◄/▶** button to select "ALL ON".
- **5** Press the SET button.

All the image data saved in the internal memory are registered to be printed.

#### **Deleting all the registered frames**

Select "ALL OFF" in Step 4 of the procedure described above.

# Transferring Images to a PC

After connecting the camera to your PC with the supplied USB cable, images recorded with the camera and the through-image displayed on the LCD monitor can be transferred to your PC.

· Back up important data.

## **Operating Environments**

#### 1. Windows

| os      | Microsoft Windows 98, Windows 98SE, Windows 2000 Professional, Windows Me, and Windows XP |
|---------|-------------------------------------------------------------------------------------------|
| Memory  | 16 MB or more of available RAM (32 MB or more recommended)                                |
| Display | 32,000 colors or more, resolution of 640 x 480 pixels or higher                           |
| Others  | CD-ROM drive, USB port (standard equipped)                                                |

#### 2. Macintosh

| OS      | Mac OS 9.0/9.1/9.2/X                                            |
|---------|-----------------------------------------------------------------|
| CPU     | PowerPC                                                         |
| Memory  | 16 MB or more of available RAM (32 MB or more recommended)      |
| Display | 32,000 colors or more, resolution of 640 x 480 pixels or higher |
| Others  | CD-ROM drive, USB port (standard equipped)                      |

# **Setting the USB Mode**

If the USB mode is set to "MSDC", the images recorded with the camera can be transferred to your PC. If the USB mode is set to "PC CAMERA", the previously installed the application for the WEB Camera (Amcap) can be used to transfer the through-image displayed on the camera's LCD monitor live to your PC.

1 Open the lens cover on the camera.

The LCD monitor on the camera turns on and the through-image is displayed.

2 Press the MENU button.

The REC menu appears.

- 3 Use the **4/** ▶ button to select **(SETUP)**.
- 4 Press the SET button.

The SETUP screen appears.

- 5 Press the ◄/▶ button to select (USB).
- 6 Use the SET button.

The USB mode screen appears.

- 7 Use the 4/▶ button to select "MSDC" or "PC CAMERA".
- 8 Press the SET button.

The through-image is displayed as in Step 1.

# **Installing the USB Driver**

- \* The installation of the USB driver is not required for the Macintosh.
- \* Installation of the USB driver is required when the USB mode is set to "MSDC" or "PC Camera."
- 1 Turn on your PC and start Windows.
- 2 Connect the camera and your PC using the USB cable supplied.
- 3 Open the lens cover on the camera.

The "Add New Hardware Wizard" screen appears.

- 4 Insert the supplied CD-ROM into the CD-ROM drive.
- 5 Click "Search for the best driver for your device. (Recommended)", and then click [Next].

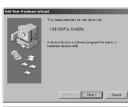

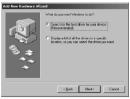

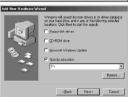

# 6 Click "Specify a location:" and then enter "D:\". Note:

- The CD-ROM drive is assumed to be drive "D". Open "My Computer" to confirm the drive letter of the CD-ROM drive on your PC.
- The INF files necessary for the installation in "MSDC" and "PC Camera" modes are located in "D:\DRIVER\MSDC" and "D:\DRIVER\PCCAMERA" respectively. Depending on the settings of your PC, the Windows CD-ROM may be required during the installation of the driver.
- When specifying a different search location, click [Browse].
- 7 Click [NEXT].
- 8 Click [NEXT].

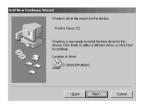

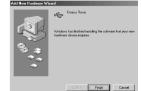

9 Click [FINISH].

This completes installation of the USB driver.

## **Transferring Recorded Images**

- To transfer recorded images to your PC, the USB mode should be set to "MSDC" in the REC menu.
- · Do not disconnect the USB cable or open the battery cover while the camera is connected to the PC.
- Before you connect or disconnect the USB cable, close the lens cover and make sure that the power is OFF.
- There is a risk that data may be corrupted if the power is turned off while the camera is communicating
  with the PC. Check that the remaining battery level is sufficient before starting.

#### **Using Windows**

- 1 Turn on your PC.
- 2 Connect the camera and your PC using the supplied USB cable.
- 3 Open the lens cover on the camera.
- 4 Double-click "My Computer".
- 5 Double-click "Removable Disk (E)".

The removable disk is assumed to be drive "E". The drive letter may differ depending on your PC. Confirm the drive letter on your PC.

- 6 Double-click the "DCIM" folder.
- 7 Double-click "100konic".
  The icon of the image file appears.
- 8 Double-click the file to display the image.
- · To save the image on your PC, copy (drag and drop) the file to the desired location on your PC.

#### **Using Macintosh**

- 1 Turn on your PC.
- 2 Connect the camera and your PC using the supplied USB cable.
- 3 Open the lens cover on the camera.
- 4 Double-click the "Untitled" icon.
- 5 Double-click the "DCIM" folder.
- 6 Double-click "100konic".

The icon of the image file appears.

- 7 Double-click the file to display the image.
- To save the image on your PC, copy (drag and drop) the file to the desired location on your PC.

The camera's LCD monitor will not turn on while the camera and your PC are connected with the supplied USB cable.

# Transferring the Through-Image Live to Your PC

• To transfer the through-image displayed on the camera's LCD monitor live to your PC, the USB mode should be set to "PC CAMERA" in the REC menu.

#### Note:

Windows only

- 1 Turn on your PC.
- 2 Connect the camera and your PC using the supplied USB cable.
- 3 Open the lens cover on the camera.
- 4 Activate the application for the WEB Camera (Amcap) installed on your PC. The through-image displayed on the LCD monitor is shown live on your PC's display.

# **Appendix**

#### **Cleaning the Camera**

When cleaning the camera, do not use solvents such as benzene or paint thinner.

#### **After Use**

Remove the batteries when the camera is not going to be used for an extended period.

# **Troubleshooting**

If inspection and remedial action in accordance with the following table does not solve the problem, please contact the dealer from whom you purchased the camera or a Konica Service Station.

|           | Symptom                     | Check                                                                      | Page |
|-----------|-----------------------------|----------------------------------------------------------------------------|------|
| Power     |                             | Batteries are exhausted.                                                   | 8    |
|           | The power does not turn on  | Batteries are inserted with poles facing incorrectly.                      | 8    |
|           |                             | Battery poles or metal contacts on the camera are                          | 8    |
|           |                             | dirty.                                                                     |      |
|           |                             | Batteries are exhausted.                                                   | 8    |
|           | The power turns off         | Battery poles or metal contacts on the camera are                          | 8    |
|           | immediately after it is     | dirty.                                                                     | 8    |
|           | turned on                   | The camera is being used at low temperature.                               | 8    |
|           | turied on                   | <ul> <li>A new uncharged nickel-hydrogen battery is being used.</li> </ul> |      |
| Recording | Images cannot be            | Maximum number of images has already been                                  | 20   |
|           | recorded even when the      | recorded. $\rightarrow$ Delete images that are no longer                   |      |
|           | shutter button is pressed   | required.                                                                  |      |
|           | shutter buttom is pressed   | The camera is set to self-timer recording.                                 | 12   |
|           | The flash does not work     | The FLASH mode is set to "OFF".                                            | 13   |
|           |                             | AAA alkaline batteries are being used.                                     | 8    |
|           | Batteries are exhausted     | The batteries are not new (remaining battery level is                      | 8    |
|           | after very little recording | low).                                                                      |      |
|           | arter very little recording | Battery poles or metal contacts on the camera are dirty.                   | 8    |
| Playback  | Dlayback not possible       | Mode is set to REC mode.                                                   | 19   |
| •         | Playback not possible       | All the recorded images have been deleted.                                 | 21   |
|           | B. #                        | The batteries are not new (remaining battery level is low).                | 8    |
|           | Batteries are exhausted     | AAA alkaline batteries are being used.                                     | 8    |
|           | after very little playback  | Battery poles or metal contacts on the camera are dirty.                   | 8    |
| Others    | Correct date is not         | The backup time during battery replacement is                              | 16   |
|           | displayed when the          | about 15 minutes. The date must be set again if                            |      |
|           | power is turned on          | this limit is exceeded.                                                    |      |
|           | Transfer of images to the   | The camera is not connected correctly to the PC.                           | 26   |
|           | Transfer of images to the   | The camera is not connected correctly to the FC.                           | 20   |

# **Main Specifications**

| Туре                 | Digital still camera with LCD monitor and integrated recording and playback functions                |
|----------------------|----------------------------------------------------------------------------------------------------|
| Active pixels        | 1.22 megapixels                                                                                      |
| Recording medium     | Approximately 14 MB internal memory                                                                  |
| Number of            | Super fine 1280 x 960 pixels<br>Fine 1280 × 960 pixels                                               |
| Recordable Images    | Economy 640 × 480 pixels                                                                             |
| Recording method     | Still picture: JPEG standard, Movie: Motion JPEG                                                     |
| Image format         | Design rule for Camera File System standard (DCF) compatible                                         |
| Imaging elements     | 1/3.4 inch CMOS sensor                                                                               |
| Lens                 | f=4.5 mm (Equivalent to f=37 mm when converted to 35 mm camera), F2.8                                |
| Focus adjustment     | Manual/Fixed                                                                                         |
| Recording range      | Normal mode: 0.6 m - ∞<br>Macro mode: 0.3 m - 0.6 m                                                  |
| White balance        | Auto                                                                                                 |
| Shutter speed        | Electronic shutter 1/15 - 1/6600 sec.                                                                |
| Viewfinder           | Optical viewfinder                                                                                   |
| Flash                | Auto flash AUTO/ OFF                                                                                 |
| Recording modes      | Single shooting/Macro/Self-timer/Movie/Digital zoom (-2.0 times)                                     |
| LCD monitor          | 1.6-inch transmission type D-TFD color LCD monitor                                                   |
| Playback             | Single frame, slideshow, index playback                                                              |
| Deletion             | Single frame/all frames (formatting)                                                                 |
| Buzzer               | Various warnings during recording                                                                    |
| PC interface         | USB                                                                                                  |
| USB mode             | MSDC/PC CAMERA                                                                                       |
| Power supply         | AAA alkaline batteries (2 pieces/supplied), AAA nickel-hydrogen batteries (2 pieces/sold separately) |
| Appearance           | Aluminum                                                                                             |
| Size (W × H × D)     | 85.8 x 55.8 x 13.5 mm                                                                                |
| Weight               | 70 g (excl. batteries)                                                                               |
| Supplied accessories | Strap, USB cable, AAA alkaline batteries (2 pieces), CD-ROM, Quick Guide, Warranty                   |

# **Warranty and After-sales Service**

For repair, handling and care, first consult the dealer from whom you purchased the camera.

#### Warranty (separately attached)

Before accepting the warranty card, please make sure that the date of purchase and dealer of purchase and the dealer's details have been completed. After reading the warranty, keep it in a safe place.

Warranty period (main unit): one year from the date of purchase

#### When requesting service

If symptoms persist after having checked the table on pages 28, Troubleshooting, disconnect the power supply and contact the dealer from whom you purchased the camera.

Note: Transportation cost for taking/bringing back the product to/from repair, shipping costs or carrying charges are at the customer's expense. When shipping the product, pack the unit appropriately and use a shipping method such as registered mail or express mail to prevent loss of the product.

#### **During the warranty period**

Repairs will be made by the dealer from whom you purchased the camera according to the contents of the warranty. For repair, take the product and the warranty to the dealer from whom you purchased the camera.

#### **Outside the warranty period**

Repairable products can be repaired for a charge upon request. However, the minimum holding period of performance parts for repairing digital still cameras is 8 years after termination of production.

Note: Performance parts for repair are parts necessary to maintain the functions of the product.

## **FCC Compliance Statement:**

**Declaration of Conformity** 

Responsible party: KONICA PHOTO IMAGING

Address: 725 Darlington Avenue Mahwah, NJ 07430, U.S.A.

Telephone number: (201) 574-4000

This device complies with Part 15 of the FCC Rules. Operation is subject to the following two conditions:

(1) this device may not cause harmful interference and (2) this device must accept any interference received, including interference that may cause undesired operation.

This equipment has been tested and found to comply with the limits for a class B digital device, pursuant to Part 15 of the FCC Rules. These limits are designed to provide reasonable protection against harmful interference in a residential installation. This equipment generates, uses and can radiate radio frequency energy and, if not installed and used in accordance with the instructions, may cause harmful interference to radio communications. However, there is no guarantee that interference will not occur in a particular installation. If this equipment does cause harmful interference to radio or television reception, which can be determined by turning the equipment off and on, the user is encouraged to try to correct the interference by one or more of the following measures:

- Reorient or relocate the receiving antenna.
- Increase the separation between the equipment and receiver.
- Connect the equipment into an outlet on a circuit different from that to which the receiver is connected.
- Consult the dealer or an experienced radio/TV technician for help.
- Shielded cables must be used for this equipment to comply with the relevant FCC regulation.
- The user is cautioned that changes and modifications made to the equipment without approval of the manufacturer could void the user's authority to operate this equipment.

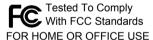

 However, note that operation of this unit near a radio or television receiver could possibly cause radio disturbance.

# CANADA ONLY

Industry Canada's Compliance Statement:

This Class B digital apparatus complies with Canadian ICES-003.

Cet appareil numérique de la classe B est conforme à la norme NMB-003 du Canada

# **Konica**